## **Missouri Department of Health and Senior Services Summer Food Service Program CNPWeb Information Sheet Update Instructions** 2019

**.**

As of March 1, 2007 the Summer Food Service Program (SFSP) began using a online web-based system – CNP Web. This is intended to serve as a quick start guide and not a comprehensive explanation of the operation of the system.

## **Basic Application Procedures**

Go to<https://dhssweb04.dhss.mo.gov/cnp>

Log in using your User ID and Password. If you do not have one or have forgotten it please contact our office at (888) 435-1464.

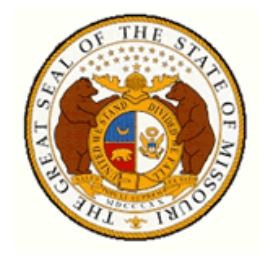

### **Missouri Department of Health** & Senior Services

**Community Food and Nutrition Assistance** 

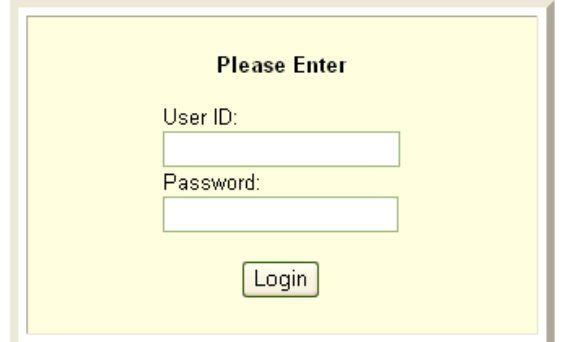

#### **Program Selection**

After a successful login, you will see four puzzle pieces. Select the blue Summer Food Service Program piece.

*Note: If you participate in the Child and Adult Care Food Program, you will have access to either the SFSP or CACFP systems by choosing the appropriate puzzle piece.*

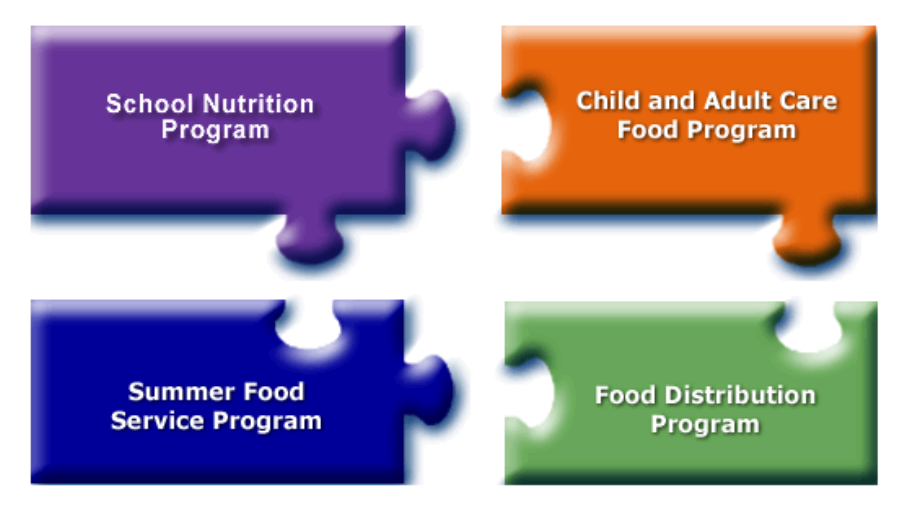

Click on a puzzle piece above for the Child Nutrition Program you wish to access!

Exit Web Site

#### **Notification Page**

This is where important SFSP information will be posted. This page will include links to instructions, forms, program news and updates. After carefully reading this page, click Continue.

# **Welcome to the Summer Food Service Program CNPWeb System**

*Note: It is critical that you review this page each time you log in for current information. This page may be used by SFSP program staff in lieu of sending e-mail updates or reminders to sponsors.*

### **Program Year Selection**

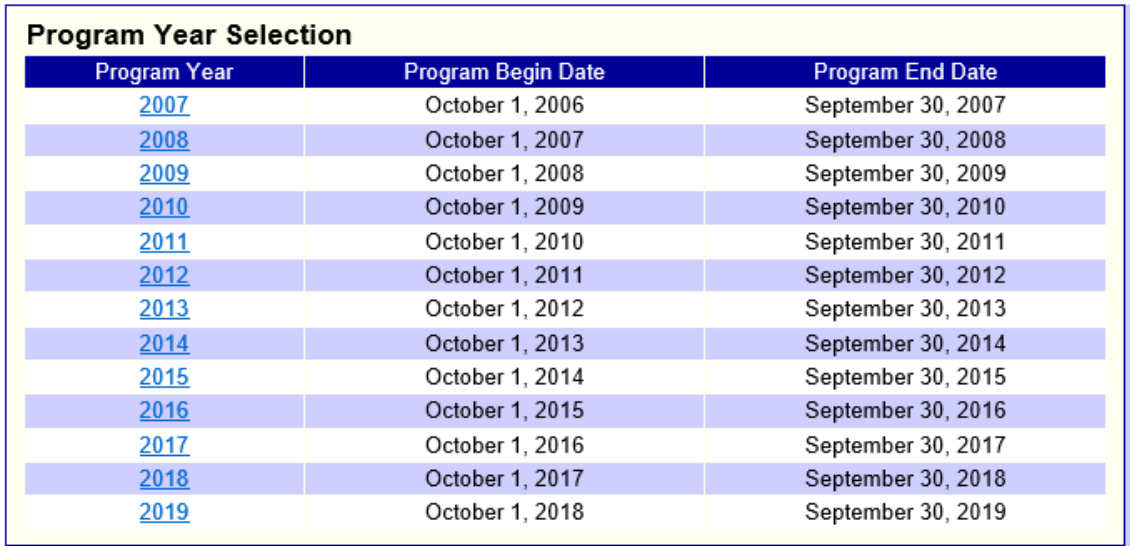

Choose the appropriate program year (2019).

## **Sponsor Summary Page**

Select the Applications Tab

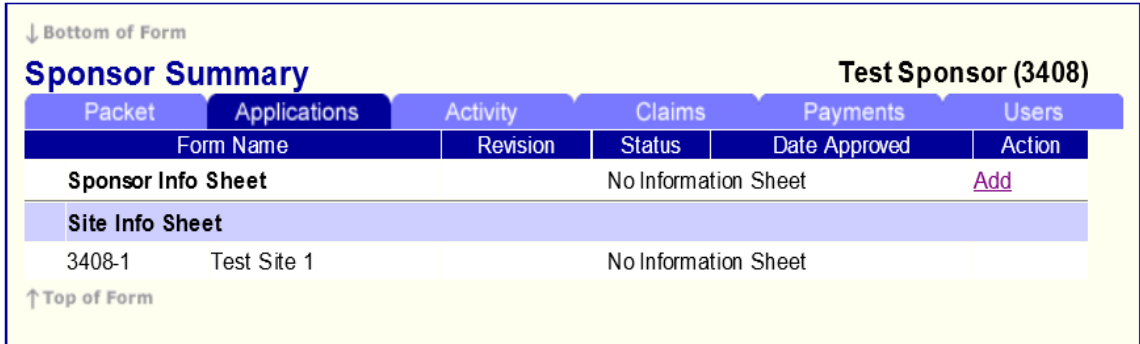

### **Sponsor Information Sheet**

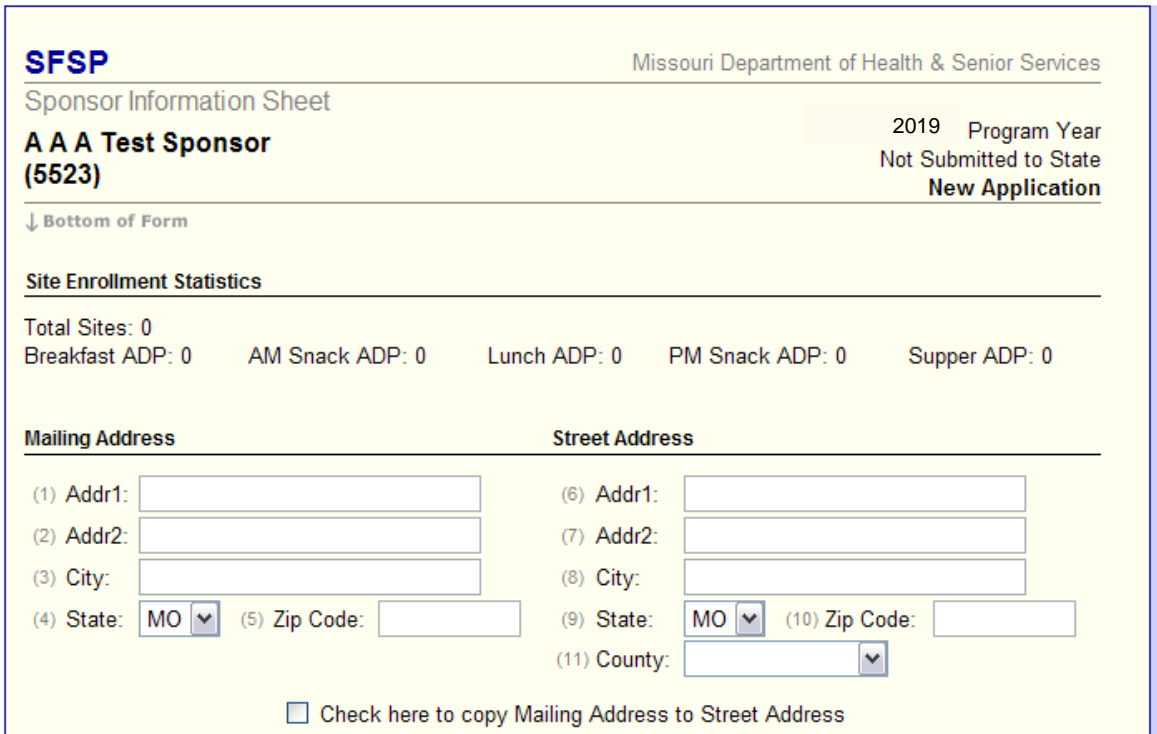

Click on Add next to Sponsor Information Sheet and complete

The Responsible Individual is an individual who has *final administrative and financial responsibility* for operating the Federal program under agreement with the Missouri Department of Health and Senior Services (MDHSS). This individual has signature authority for Summer Food Service Program (SFSP) operations and will be held responsible for any determination of serious deficiency in the operation of the Program.

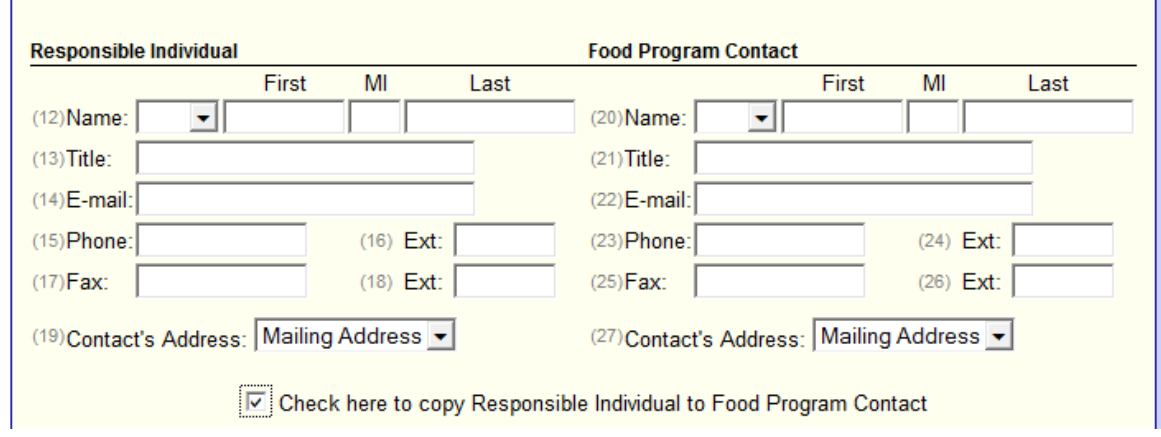

The Financial Contact is an individual who can answer questions regarding funds and budgets. Please ensure that you have at least two separate individuals as contacts for the program.

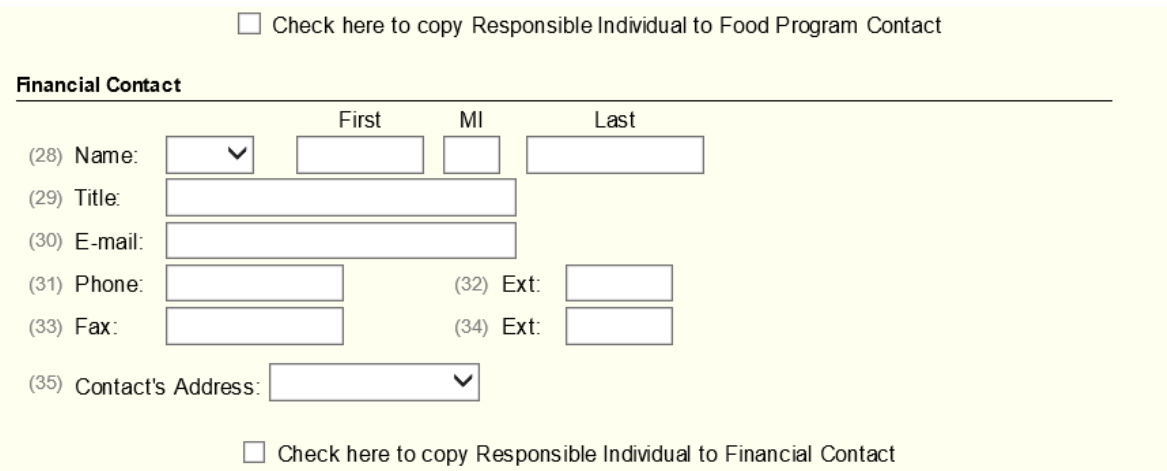

The General Information Section is where you will document what type of sponsor you are and your meal service information such as your method of meal preparation. If you are utilizing a Food Service Management Company (FSMC), please list the name of the FSMC in the box labeled "Facility Name". Example, "OPAA". If this FSMC serves all of your sites, you do not need to list each building separately.

If you are utilizing a Central Kitchen or a School Vendor, list the name of the location in the box labeled "Facility Name".

If you choose Central Kitchen, be sure to list the sites served by each Central Kitchen in box 41.

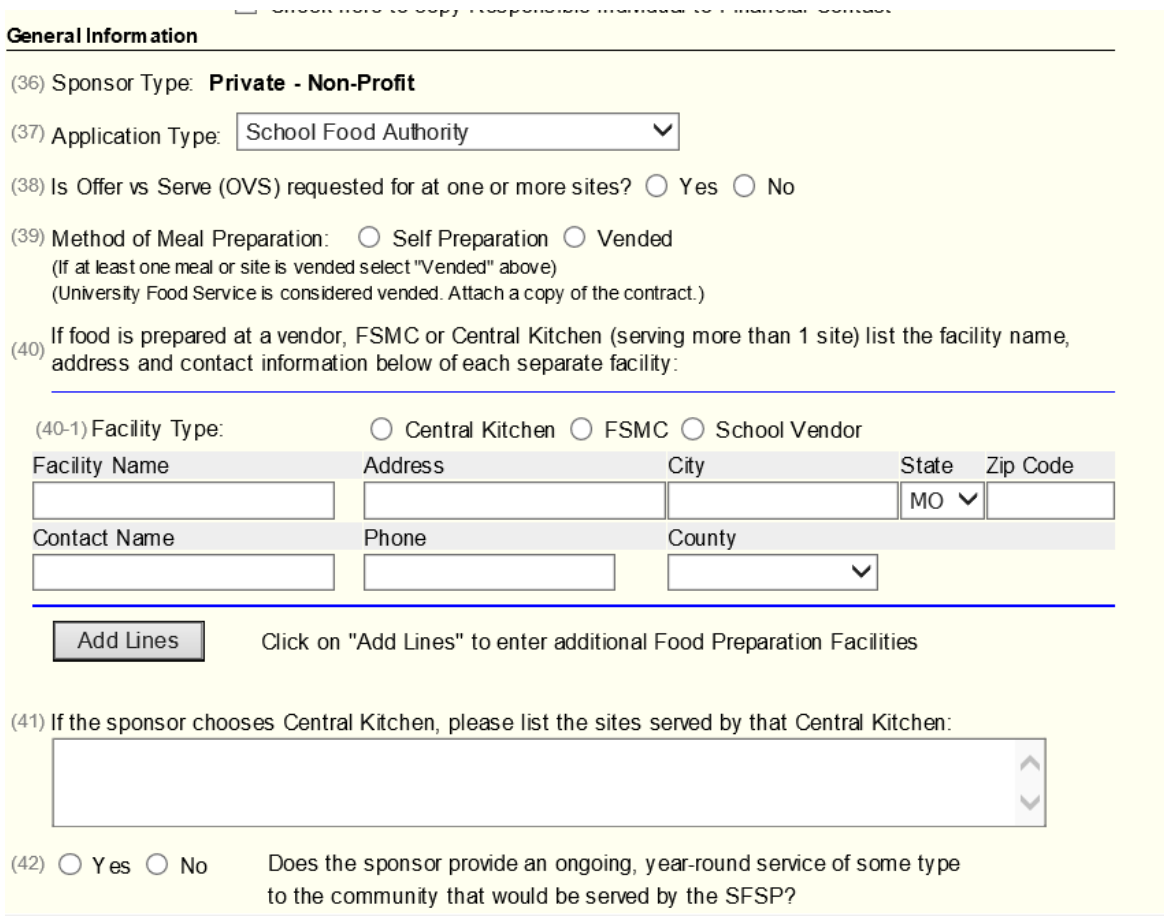

Advances are funds requested prior to service of the meals. These funds are recouped at the time of the claim following the advance. SFSP staff will review the requested amount and approve an amount based on prior meals claimed or projected average daily attendance. Please note that your requested advance amount may not be the approved advance amount.

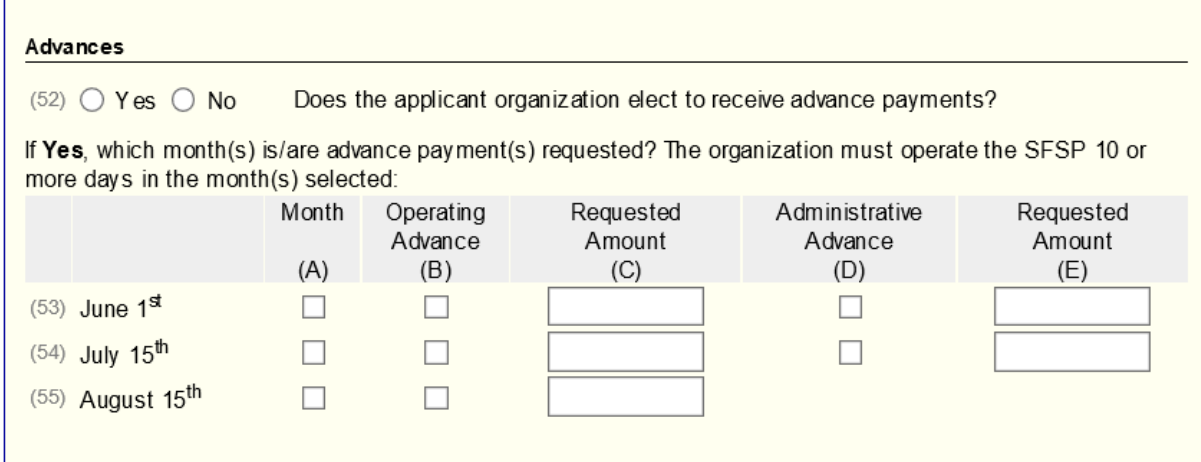

#### **Sponsor Information Sheet**

You *must* check the Certifications (box 56) to submit your Sponsor Information Sheet. After checking that box, click save.

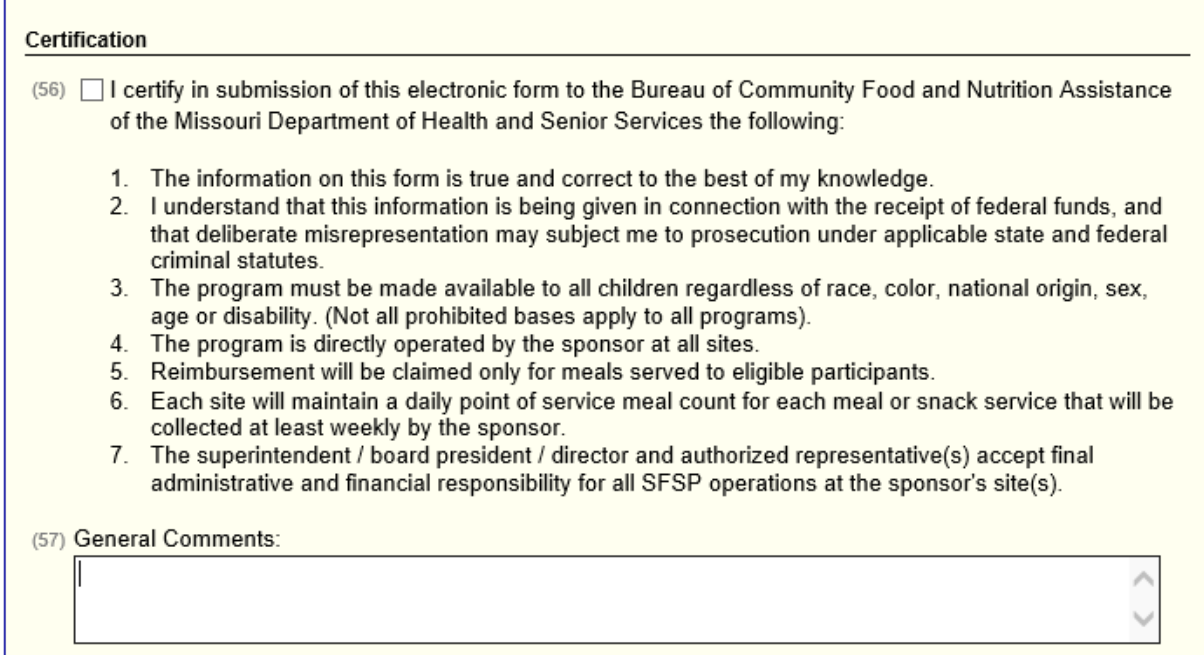

If there are sponsor application errors, an error message will be generated with the error(s) highlighted.

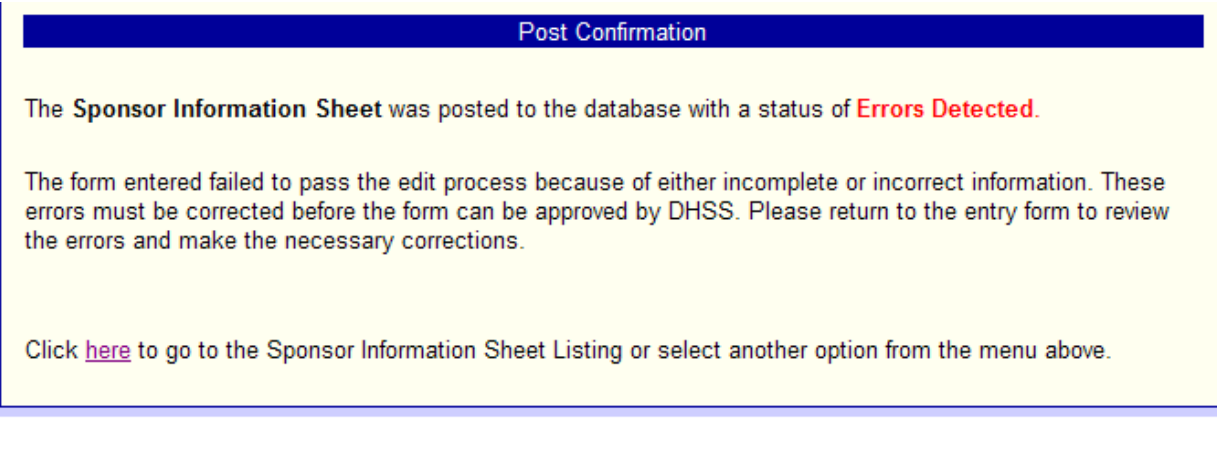

If there are errors click here on the Sponsor Info Sheet then click on Edit under the Action heading to the right of Sponsor Info Sheet

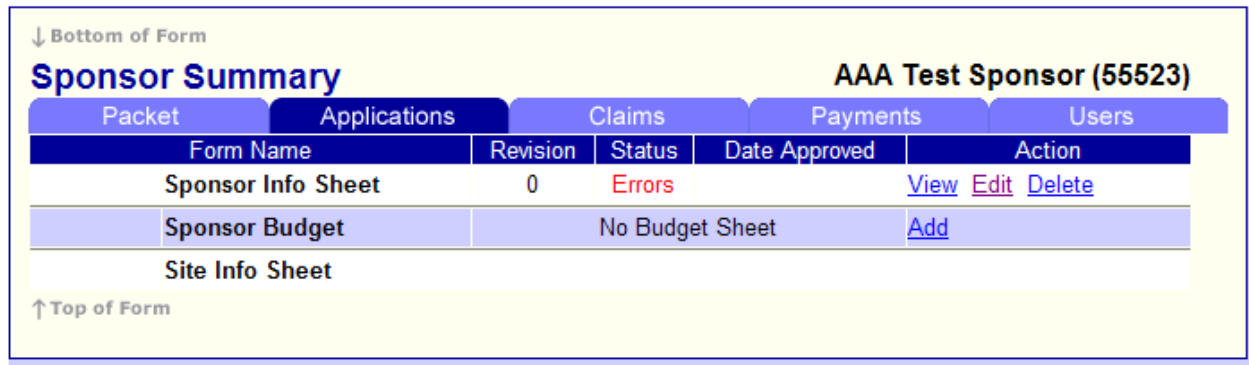

There will be a screen similar to the following, with the errors highlighted.

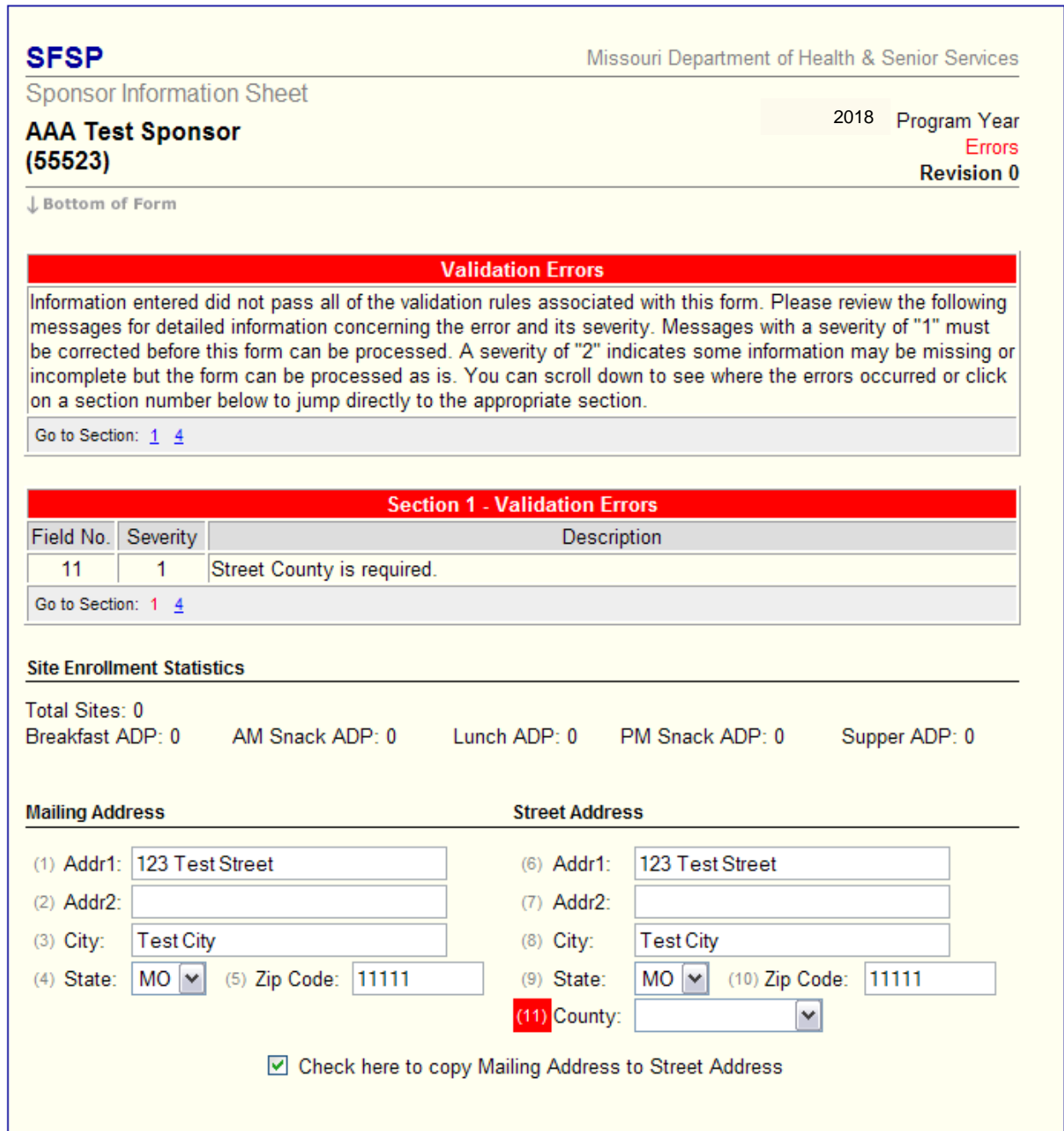

Correct any errors, check the certification box and click Save

At this point, you should see a Post Confirmation message that indicates that the Sponsor Information Sheet is in *Not Submitted to State* Status

Click here to return to the Sponsor Summary

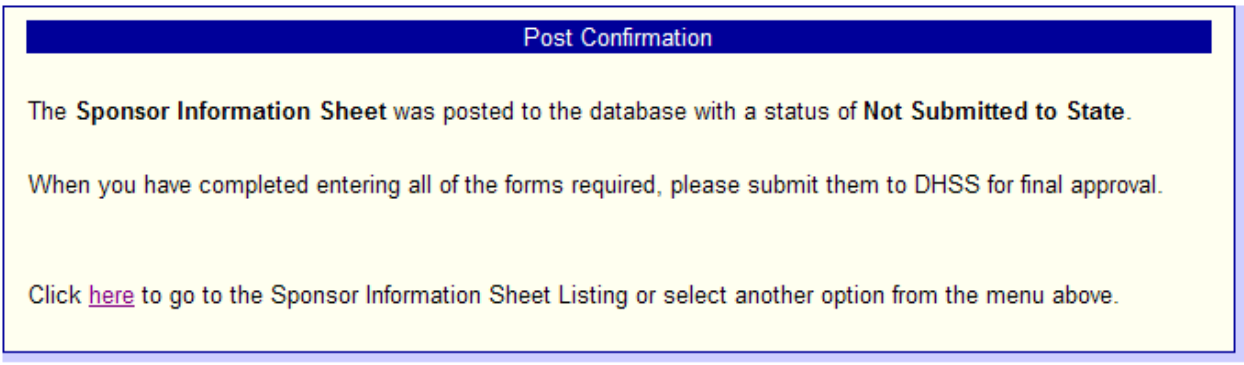

### **Sponsor Budget**

Budgets for the SFSP are based on the full summer days of operation.

Click on Add next to Sponsor Budget, complete and press Save.

\*Per USDA, all sponsors (including schools) are required to complete a budget.

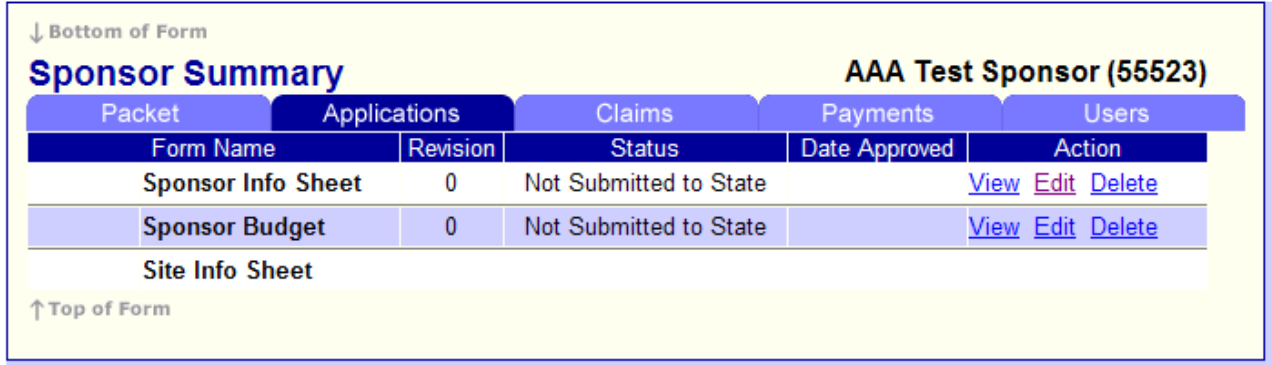

If there is a budget error, the error will be highlighted, similar to the Sponsor Info Sheet. Correct and Save

At this point the Budget should be in *Not Submitted to State* Status as indicated above

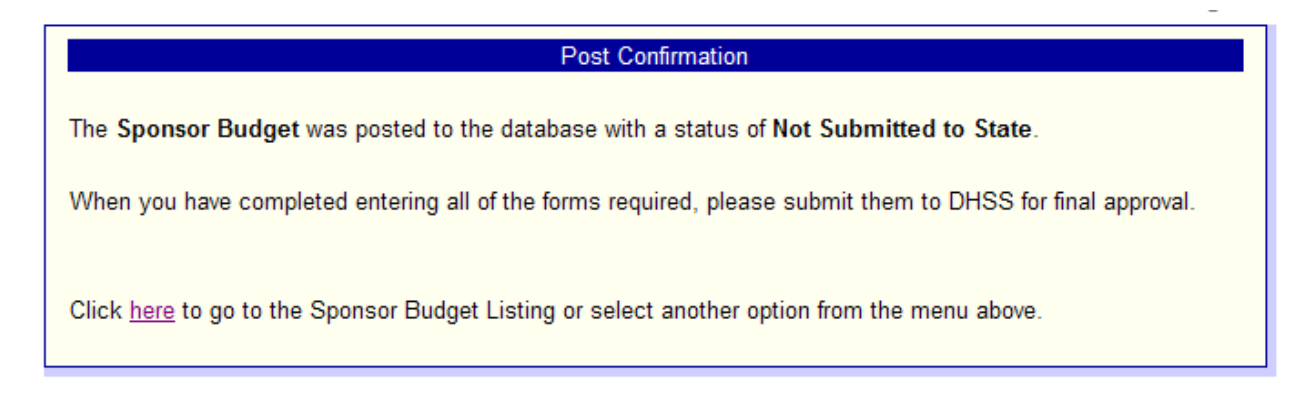

Click here to return to Sponsor Summary Your Sponsor Summary should now look like this:

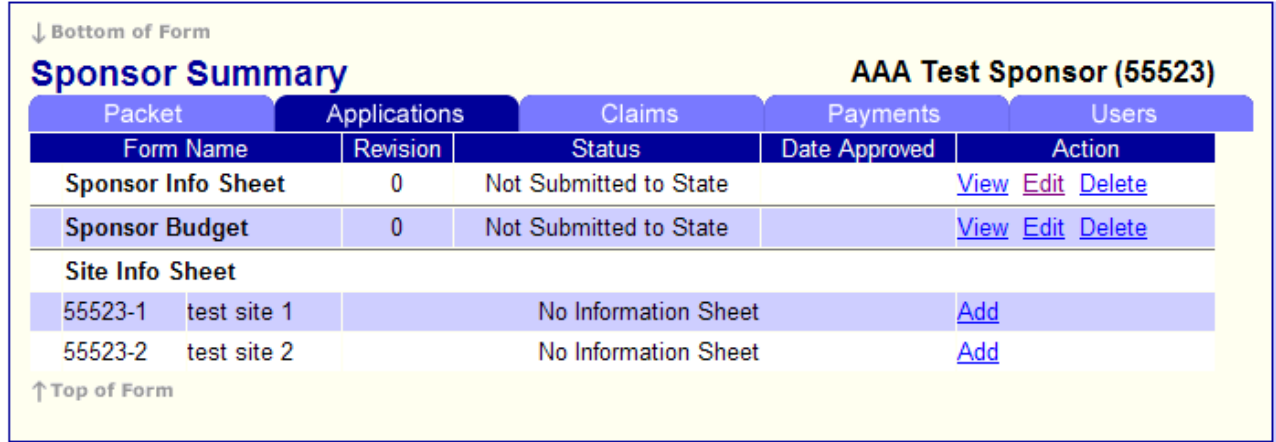

### **Site Information Sheet**

Site Information Sheets are required for each site where a meal service will take place.

If a site will not be operating during the current year, contact the SFSP staff to inactivate the site.

If you have a new meal service site, a paper application will need to be submitted to add that site to the online applications.

Click on Add next to Site Info Sheet and complete it.

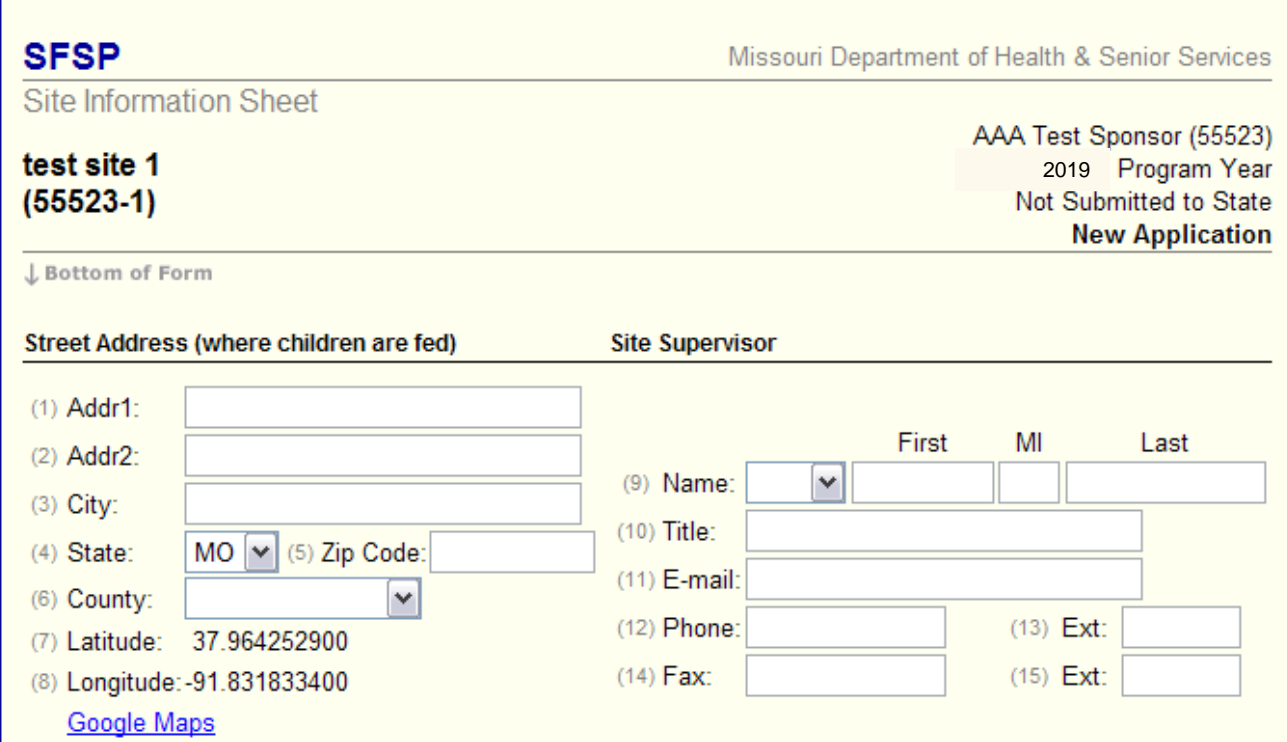

Rural or Urban? Is this site considered rural or urban based on the USDA Rural Designation Tool found at: [https://www.fns.usda.gov/rural-designation.](https://www.fns.usda.gov/rural-designation)

If this tool designates your site as uban, but if you believe you are rural, please contact the SFSP staff for direction.

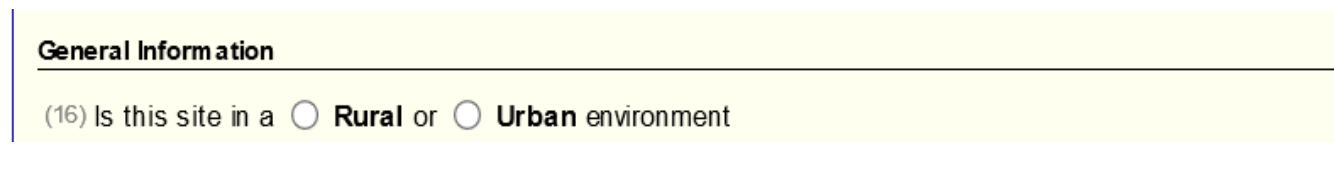

Each sites beginning date and final ending date should be listed. Days not in operation during each month must be listed in box #48. This would include holidays like 4<sup>th</sup> of July or days closed that would normally be days of operation.

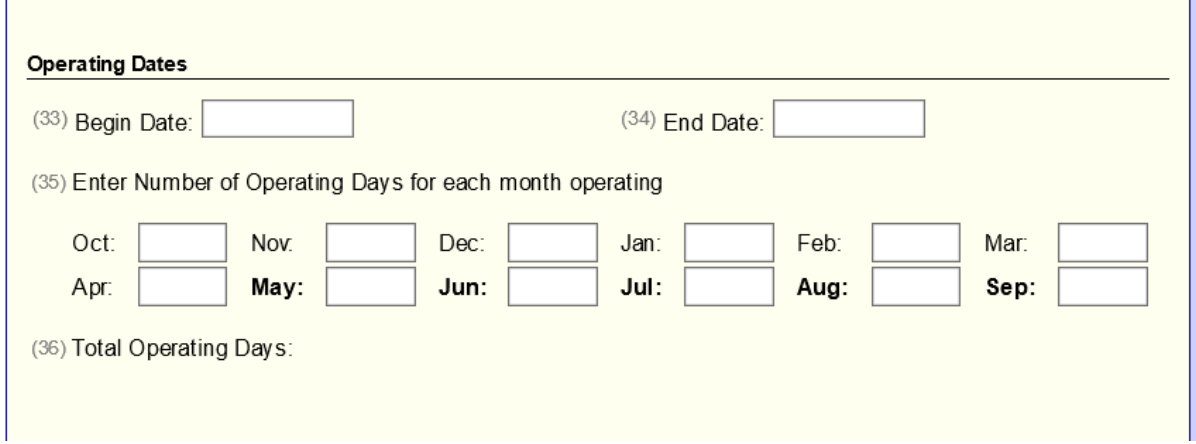

For each meal you are serving at your site, you must identify *which* vendor, FSMC or Central Kitchen is providing that meal. This is especially beneficial for those sponsor who may have multiple sources for single sites *AND* those have multiple sites with differenet food sources.

In the first drop-down box, select whether the meal is Self-Prep (S), Vended (V), or Central Kitchen (C).  $\mathbf{I}$ 

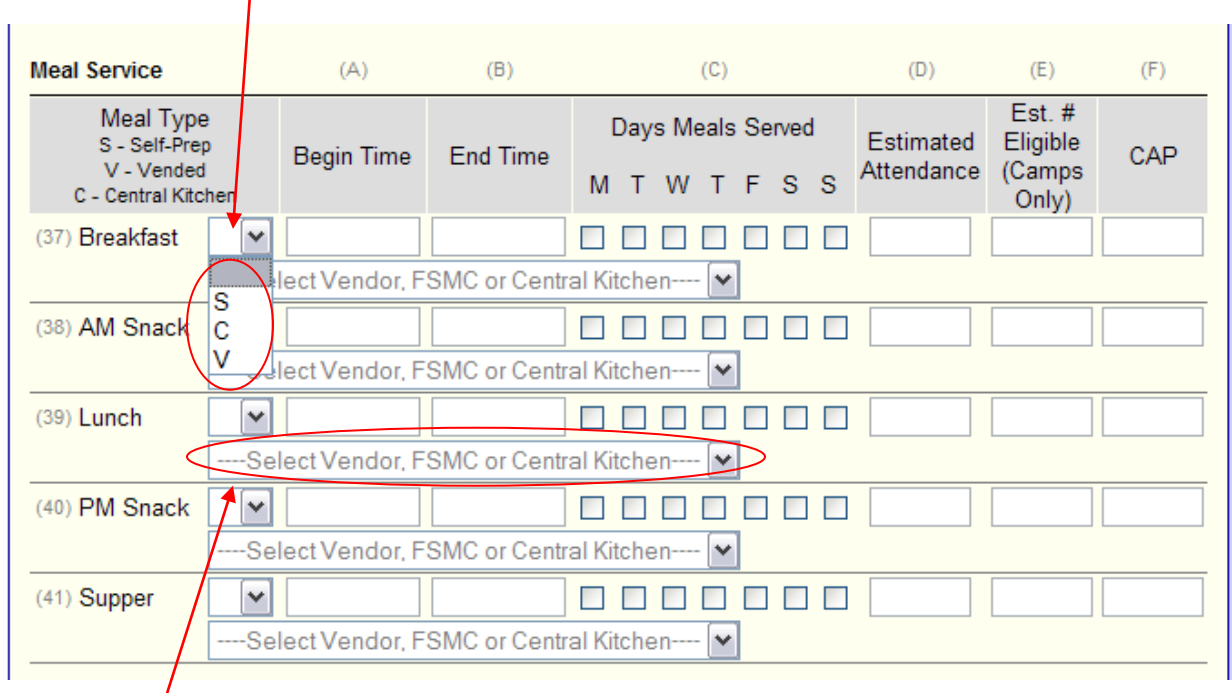

If you selected Vended or Central Kitchen, you are required to select one of the food sources that you have entered on your *Sponsor Information Sheet*. You select that from the list in the dropdown list.

Meal Time Waivers are waivers you can request for individual sites if the meal service time is outside of your regularly allowed time. Example, if you have a field trip and the meal service time for that particular day needs to be adjusted.

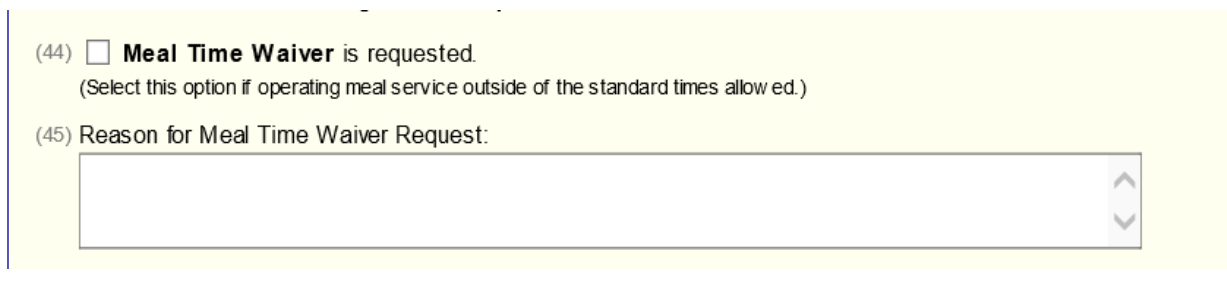

Check certification box and click save.

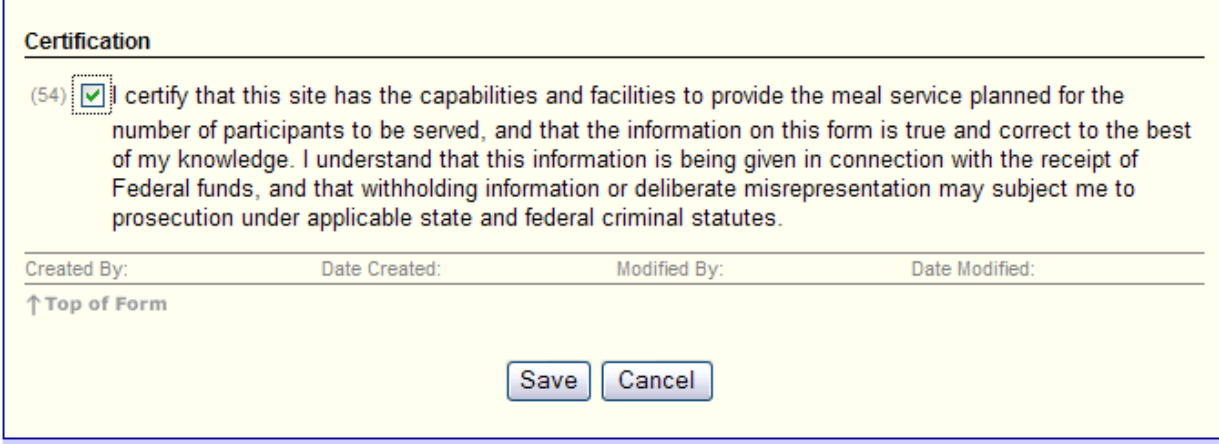

If there is a Site Info Sheet error(s), it will be highlighted. Correct and resave.

The form must be in *Not Submitted to State* Status, then to continue, click here to return to Sponsor Summary

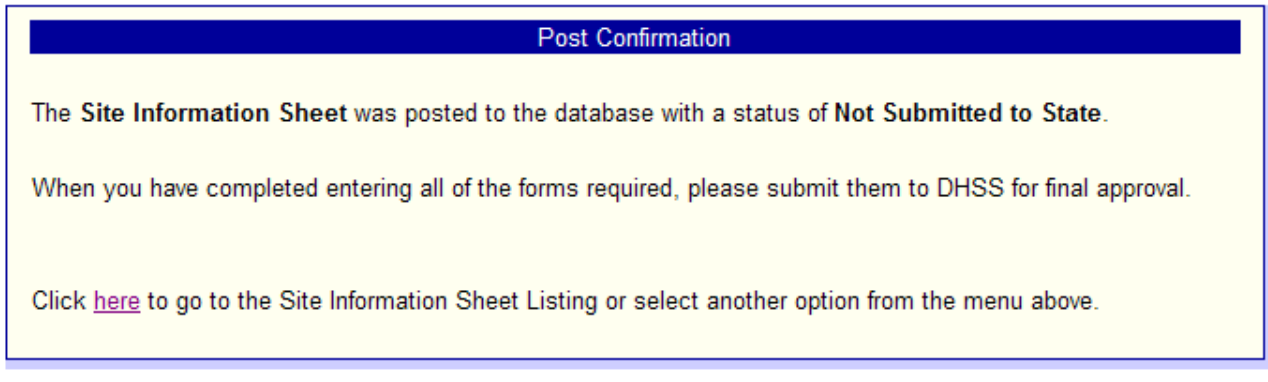

Repeat above steps for additional sites.

If there is a site not listed on the Sponsor Summary please submit a paper Site Information Sheet for each site you would like to add.

 $\overline{a}$ 

If there is a site listed that needs removed please call 888-435-1464 for assistance.

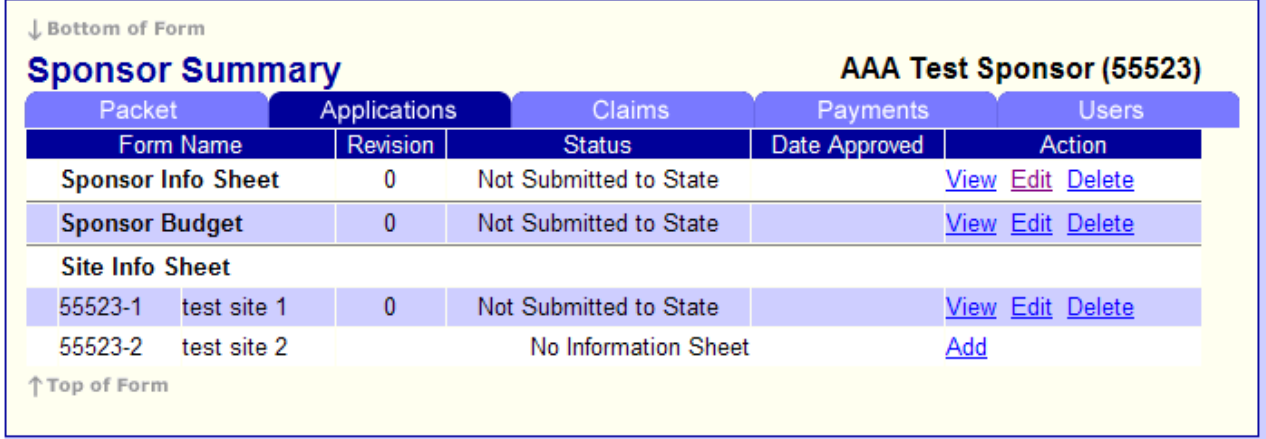

## **Packet**

Once the Sponsor Information Sheet, Sponsor Budget Form, and Site Information Sheet (for each site) are all complete and in "Not Submitted to State" status:

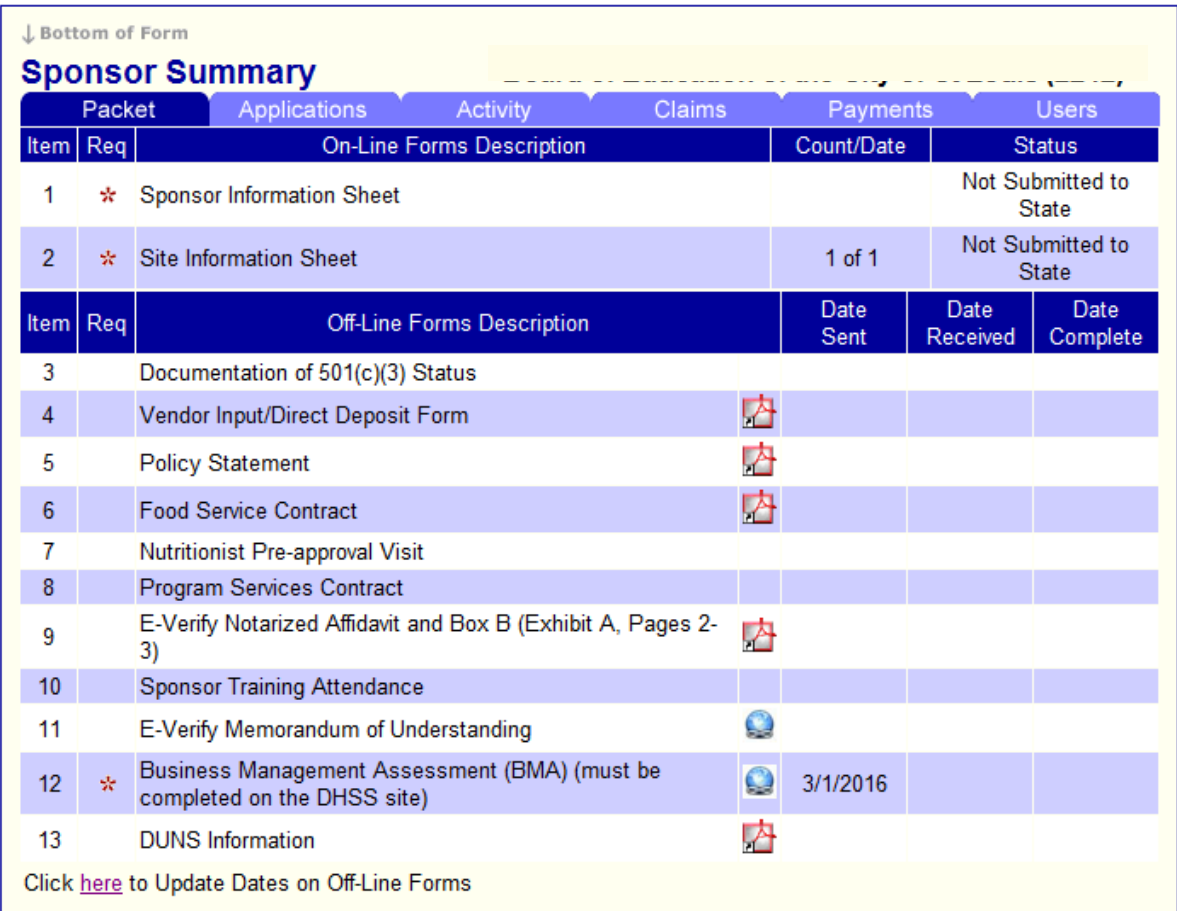

Select the Packet tab on the Sponsor Summary page

Verify all On-Line Forms are in *Not Submitted to State* status

Any Form with the asterisk (\*) beside it must be completed and the date entered in the date sent column.

Then click here to Update Dates on Off-Line Forms that are required (forms required for each sponsor will be highlighted by an asterisk (\*).

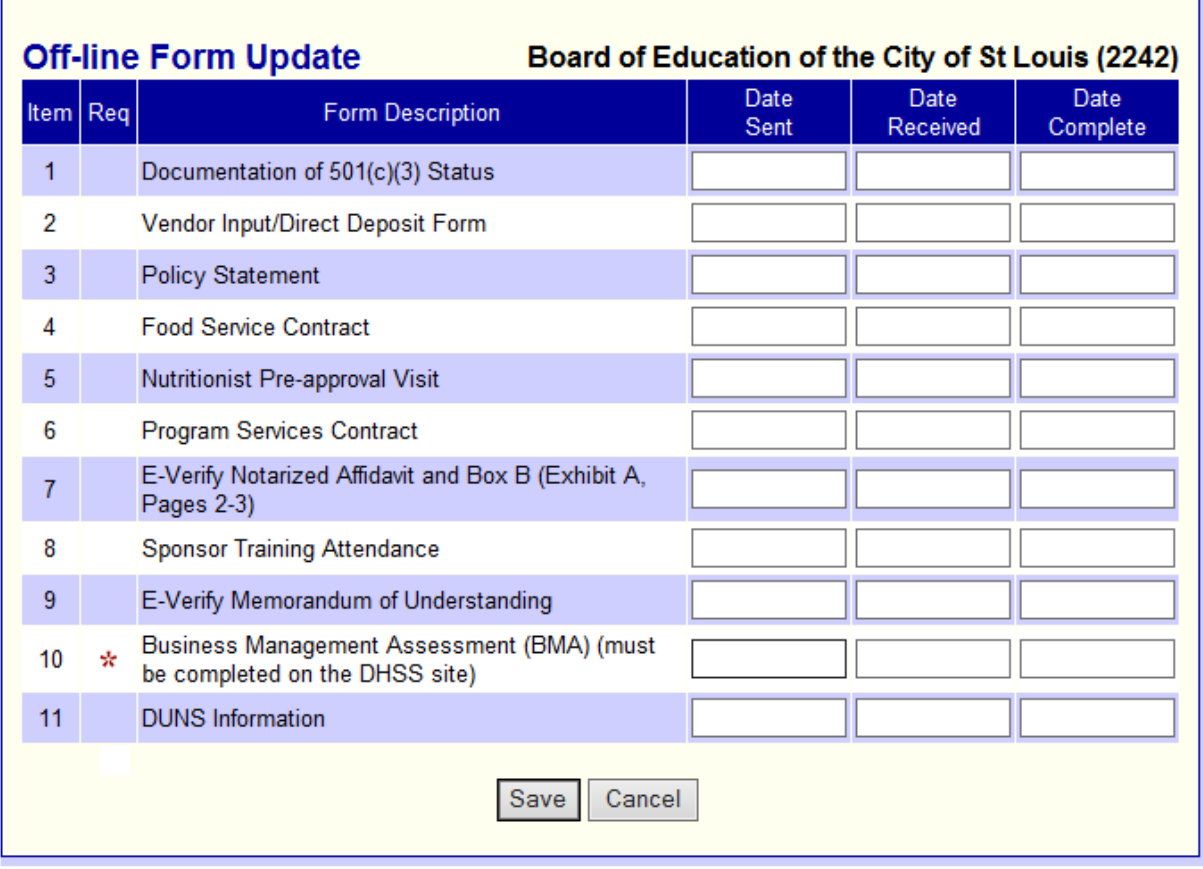

#### **Food Service Contract**

All SFSP Sponsors with a Food Service Management Company must submit a copy of their current food service contract and any amendment to that contract.

#### **BMA**

All SFSP Sponsors are required to complete the Business Management Assessment (BMA) yearly to be eligible to participate in the program. The form must be accessed on the Department of Health and Senior Services home page at [https://health.mo.gov/atoz/bma/index.php.](https://health.mo.gov/atoz/bma/index.php)

Once this has been completed, you are required to enter the date of completion in the *Date Sent* column for the appropriate line in the Off-line Form Update portion of the packet.

#### **Submit**

Enter the date the document was submitted to CFNA in Date Sent box.

Click Save

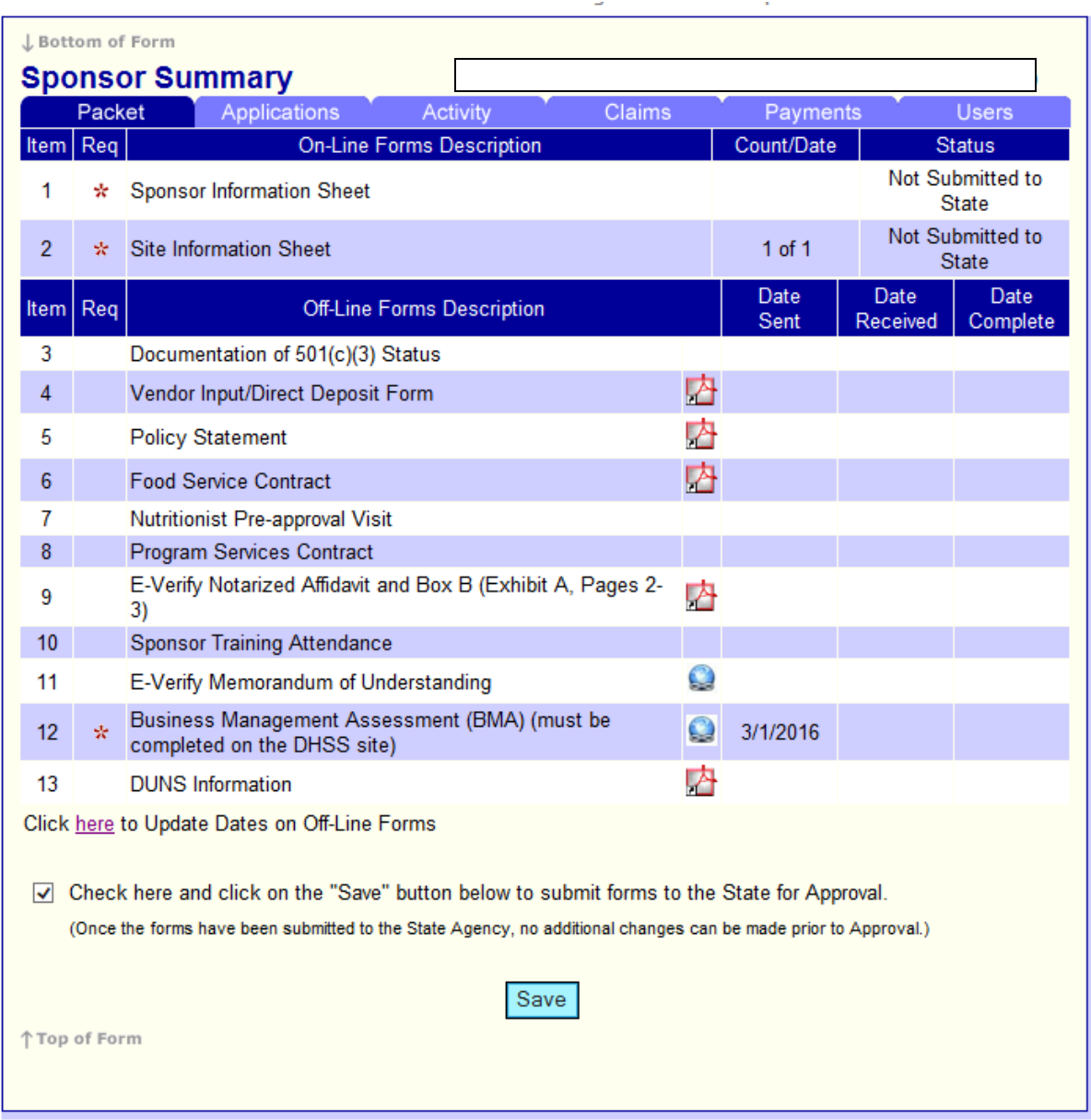

Check the box and click on "Save" to save. This will put your information into the "Pending Approval" status for the State to review.

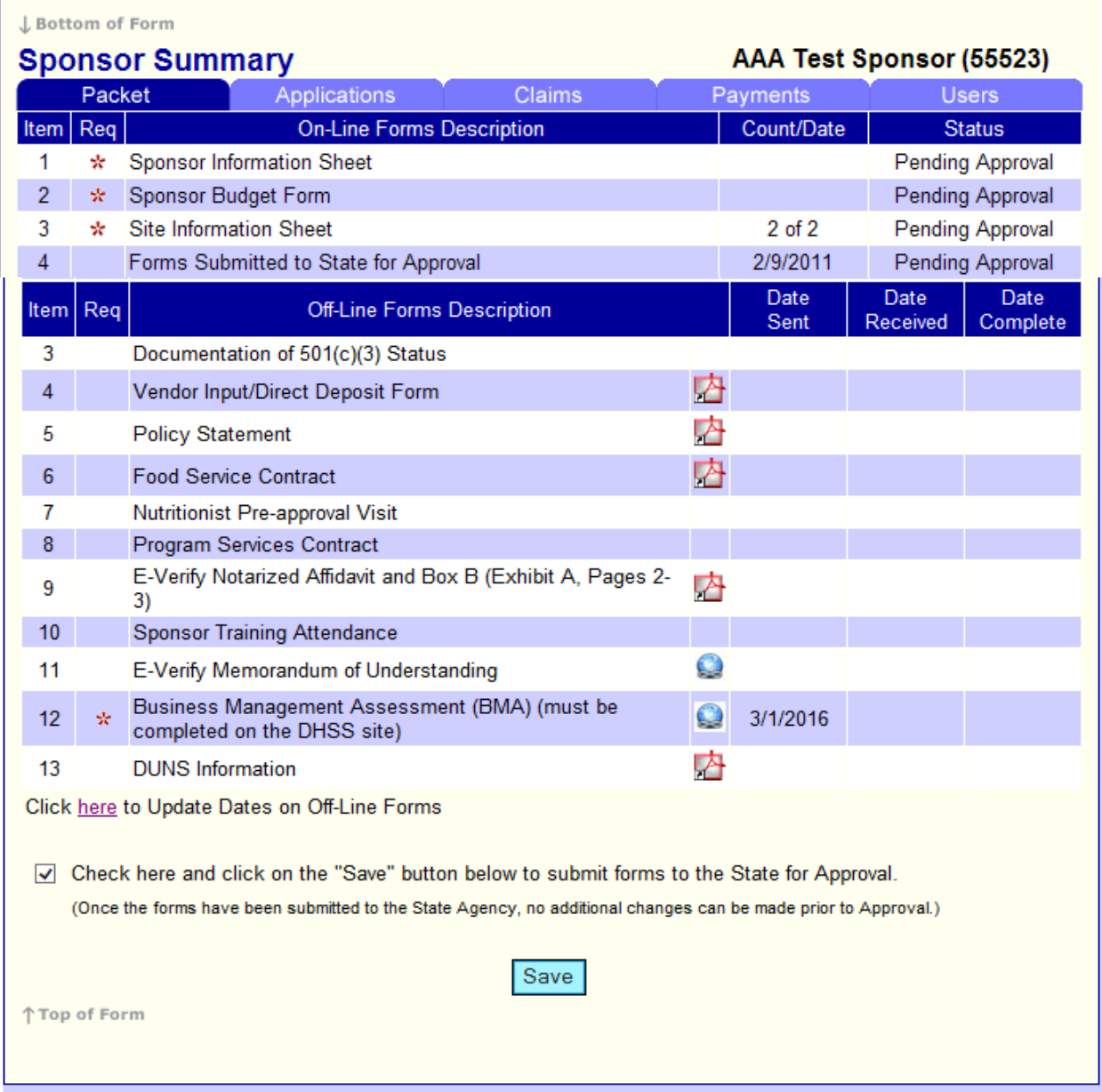

Status of Information Sheets and Budget should now be *Pending Approval*.

At this point your application has been properly submitted to the state.

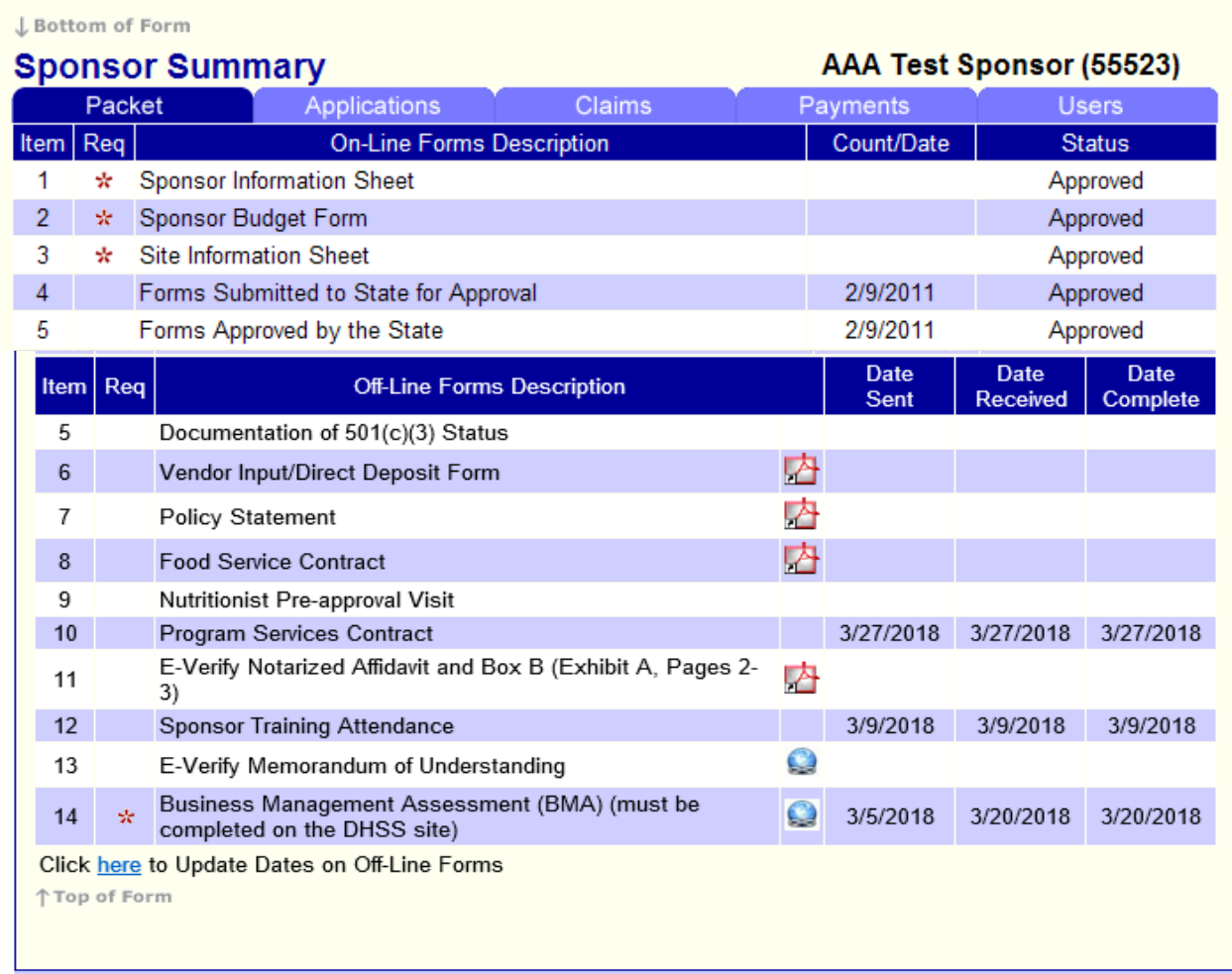

Please feel free to check back on the Sponsor Summary page to review your application status. When the Status is *Approved*, your application has been approved by the state.

Please note that your update will not be considered complete and will not be approved until all off-line (i.e., paper) forms, if any are required, have been received by the Bureau of Community Food and Nutrition Assistance.

## **Tips for Navigating the Web-Based System**

- 1. Do not use your Internet Explorer's Back button. Use the menu (in the blue section) on the top left of the screen, or use the "breadcrumb trail," (under the blue bar) to navigate from screen to screen.
- 2. Each time you submit the info sheet or claim, no matter if it has errors, it is saved on the server, and will be there if you need to leave or logoff and come back.
- 3. Use the Tab key to navigate from field to field, or use your mouse to point and click into the field you want to complete. Try not to use your Enter key. If you do, the info sheet or claim will submit (in an error status).
- 4. If you are in View mode, changes won't be saved. If you want to make changes, make sure you are in Edit or Revise mode.
- 5. Claim revisions are filed after the original (or previous revision) is in *Paid* status.

## **User Notes**

- 1. Click the Users tab to view individuals who have access to submit application and claim information for your organization.
- 2. Inform the Bureau of Community Food and Nutrition Assistance immediately if an individual with access to the SFSP web-based system is leaving your organization so that access may be revoked.
- 3. Submit a Network User Access Request form to request online access for new employees.
- *4. User IDs and passwords are assigned to individuals only, and may not be shared.*